### Using the Schedule Planner to Register

Click on the Student Tab in Wingspan, then on Banner 9 Registration.

### 1. Click on Plan Ahead

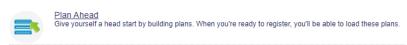

### 2. Select the Term and click continue.

### 3. Click on Create a New Plan.

| Plans you have created for this term: 0              |
|------------------------------------------------------|
| Term: Spring 2022                                    |
| You are allowed a maximum of 99 plans for this term. |
| Create a New Plan                                    |

### 4. Click in the Subject field and Search for the courses you are interested in registering for. You can select multiple subjects.

Enter Your Search Criteria Term: Spring 2022

| Subject       | x Anthropology x Mathematics x Biology | You can add another |
|---------------|----------------------------------------|---------------------|
| Course Number |                                        |                     |
| Keyword       |                                        | )                   |
|               | Search Clear > Advanced Search         |                     |

| 5. | To view the available sections, clic |                     |                 |       |                                       |                 |            |
|----|--------------------------------------|---------------------|-----------------|-------|---------------------------------------|-----------------|------------|
|    | Title \$                             | Subject Description | Course Number 🗘 | Hours | Description                           | Course Sections | Add Course |
|    | Introduction to Human Diversity (3). | Anthropology        | 101             | 3     | Description: An exploration of past a | Q View Sections | Add Course |

#### 6. To add the course to your plan, simply click Add.

| CRN ≎ | Subjec∲ | CourseN | Section | Hours | Title $\diamond$                    | Instructor                | Meeting Times and Location                    | Part Of Term | Seat Availability                | Attribute                            | Linked Sections | Add |
|-------|---------|---------|---------|-------|-------------------------------------|---------------------------|-----------------------------------------------|--------------|----------------------------------|--------------------------------------|-----------------|-----|
| 22898 | ANTH    | 101     | 001     | 3     | Introduction to Human Di<br>Lecture | Woodfill, Brent (Primary) | S M T W T F S 03:30 PM - 04:45 PM Type: Class | 1            | 30 of 30 seats r<br>Restriction! | Global Perspective<br>Social Science | -               | Add |
|       |         |         |         |       |                                     |                           |                                               |              |                                  |                                      |                 |     |

# Adding a course will bring up a sample schedule:

|      | Sunday | Monday            | Tuesday           | Wednesday         | Thursday          | Friday             | Saturday |
|------|--------|-------------------|-------------------|-------------------|-------------------|--------------------|----------|
| 9am  |        | BIOL150 (Pending) |                   | BIOL150 (Pending) |                   | BIOL 150 (Pending) |          |
|      |        |                   |                   |                   |                   |                    |          |
| 10am |        |                   |                   |                   |                   |                    |          |
| 11am |        |                   |                   |                   |                   |                    |          |
| 12pm |        |                   |                   |                   |                   |                    |          |
| 1pm  |        |                   |                   |                   |                   |                    |          |
| 2pm  |        |                   |                   |                   |                   |                    |          |
| 3pm  |        |                   |                   |                   |                   |                    |          |
|      |        |                   | ANTH101 (Pending) | 1                 | ANTH101 (Pending) |                    |          |

# 7. When you're done with the Plan, Click Save Plan, then Name your plan:

| Name You  | ır Plan |           | × |
|-----------|---------|-----------|---|
| Plan Name | Plan A  |           |   |
|           |         |           | _ |
|           |         | Close Sav | 9 |

# Once your plan is saved, your schedule will look like this:

|       | Sunday | Monday               | Tuesday             | Wednesday            | Thursday             | Friday                                 | Saturday |
|-------|--------|----------------------|---------------------|----------------------|----------------------|----------------------------------------|----------|
| odili |        |                      | EDCO200             |                      | ✓EDCO200             |                                        |          |
| 9am   |        | BIOL150 (Planned)    | Planned)            | BIOL150 (Planned)    | (Planned)            | BIOI 150                               |          |
| 9dill |        | <u> </u>             |                     |                      |                      | BIOL150<br>(Planned)                   |          |
| 10am  |        |                      |                     |                      |                      |                                        |          |
| 11am  |        | MATH111<br>(Planned) |                     | MATH111<br>(Planned) |                      |                                        |          |
| 12pm  |        |                      |                     |                      |                      |                                        |          |
| 1pm   |        |                      |                     |                      |                      | ✓ <u>MUSA152</u><br>( <u>Planned</u> ) |          |
| 2pm   |        | MUSA152<br>(Planned) |                     | MUSA152<br>(Planned) |                      |                                        |          |
| 3pm   |        | ·                    |                     |                      |                      |                                        |          |
| 4pm   |        |                      | ANTH101<br>Planned) |                      | ANTH101<br>(Planned) |                                        |          |
| -tpin |        |                      |                     |                      |                      |                                        |          |

8. When it's time to register, go to Register for Classes

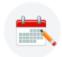

Register for Classes Search and register for your classes. You can also view and manage your schedule.

#### 9. Select the term and click continue.

| 10. | Click on the    | Plans tab:      |         |                      |                 |
|-----|-----------------|-----------------|---------|----------------------|-----------------|
|     | Register fo     | or Classes      |         |                      |                 |
|     | Find Classes    | Enter CRNs      | Plans   | Schedule and Options |                 |
|     | Enter Your Se   | arch Criteria 🕻 |         |                      |                 |
|     | Term: Spring 20 |                 |         |                      |                 |
|     |                 |                 |         |                      |                 |
|     |                 |                 | Subject |                      |                 |
|     |                 | Course          | Number  |                      | ]               |
|     |                 |                 | Keyword |                      |                 |
|     |                 |                 |         | Search Clear         | Advanced Search |

### 11. Choose which plan you want to register and click Add All.

| Register from a plan.<br>Term: Spring 2022 |               |       |       |               |                              |                      |      |                 |                   |                      |
|--------------------------------------------|---------------|-------|-------|---------------|------------------------------|----------------------|------|-----------------|-------------------|----------------------|
| ✓                                          |               |       |       |               |                              |                      |      |                 | Created by: You ( | Preferred) 🛨 Add All |
| Title                                      | Details       | Hours | CRN   | Schedule Type | Instructor                   | Grade Mode           | Note | Course Sections | Add               | <b>*</b> -           |
| Developmental Sciences and the C           | EDCO 200, 004 | 3     | 22208 | Lecture       | Vawter_David (Primary)       | Regular Letter Grade |      | Q View Sections | Add               |                      |
| Winthrop Chorale (1:4).                    | MUSA 152, 001 | 1     | 21049 | Lecture       | Mims, Jeremy (Primary)       | Regular Letter Grade |      | Q View Sections | Add               |                      |
| Everyday Mathematics (3).                  | MATH 111, 001 | 3     | 22053 | Lecture       | Herring, Stephanie (Primary) | Regular Letter Grade |      | Q View Sections | Add               |                      |
| Introduction to Human Diversity (3).       | ANTH 101, 001 | 3     | 22898 | Lecture       | Woodfill, Brent (Primary)    | Regular Letter Grade |      | Q View Sections | Add               |                      |
| Elements of Living Systems (3).            | BIOL 150, 001 | 3     | 21134 | Lecture       |                              | Regular Letter Grade |      | Q View Sections | Add               |                      |

## A summary of your schedule will appear.

| Title                            | Details       | Hours | CRN   | Schedule Type | Status  | Action             |   |
|----------------------------------|---------------|-------|-------|---------------|---------|--------------------|---|
| Elements of Living System        | BIOL 150, 001 | 3     | 21134 | Lecture       | Pending | Registered via web | • |
| Introduction to Human Div        | ANTH 101, 001 | 3     | 22898 | Lecture       | Pending | Registered via web | • |
| <u>Everyday Mathematics (3).</u> | MATH 111, 001 | 3     | 22053 | Lecture       | Pending | Registered via web | • |
| Winthrop Chorale (1:4).          | MUSA 152, 001 | 1     | 21049 | Lecture       | Pending | Registered via web | • |
| Developmental Sciences a         | EDCO 200, 004 | 3     | 22208 | Lecture       | Pending | Registered via web | * |

Submit

### 12. Click Submit to register.

If successful, your courses will have a Registered status and will appear in the block schedule. Status

Registered